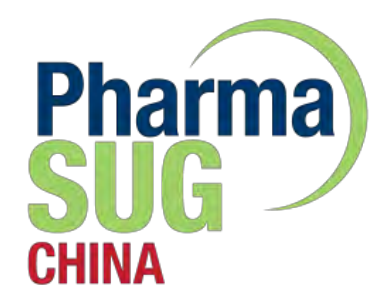

# **Using The Right Tool** For the Right Tree in the Forest

Gen Pan, Roche

PharmaSUG China 2016 Paper #37

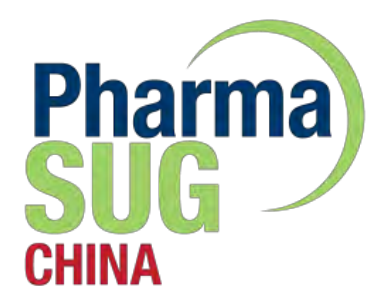

## Section 1: **Right Tree in the Forest**

## **Why Forest Plot**

- Quick overview instead of potentially producing many more pages with summary tables
- Useful catalyst for timely and informed decision making on potential further analysis

## Two Kinds of the Forest Plot

- Meta-Analysis for Displaying Treatment Effects
- ▶ Subgroup Analysis in Randomized Controlled Trials

#### **Questions Being Addressed** #Meta-Analysis

- ▶ In a Meta-Analysis, results comes from different clinical trials
- **► To combine the results of separate analyses**

### **Questions Being Addressed #Subgroup Analysis**

- ▶ In a Subgroup Analysis, patients are typically grouped according to common baseline characteristics
- To assess the homogeneity of a result across different patient subgroups (e.g. to demonstrate the result applies equally to all patient subgroups)
- ▶ To identify subgroups of patients in which the treatment effect differs from that of the main analysis

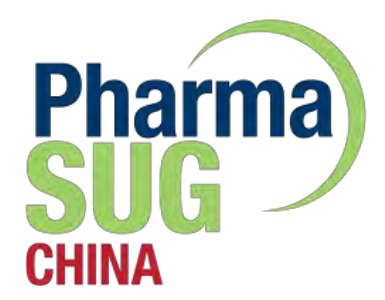

## **Section 2:** Using the Right Tool

## **Case Study**

#### ▶ To create a custom Forest Plot to display Table Columns, Statistics, and Line Chart with arrow

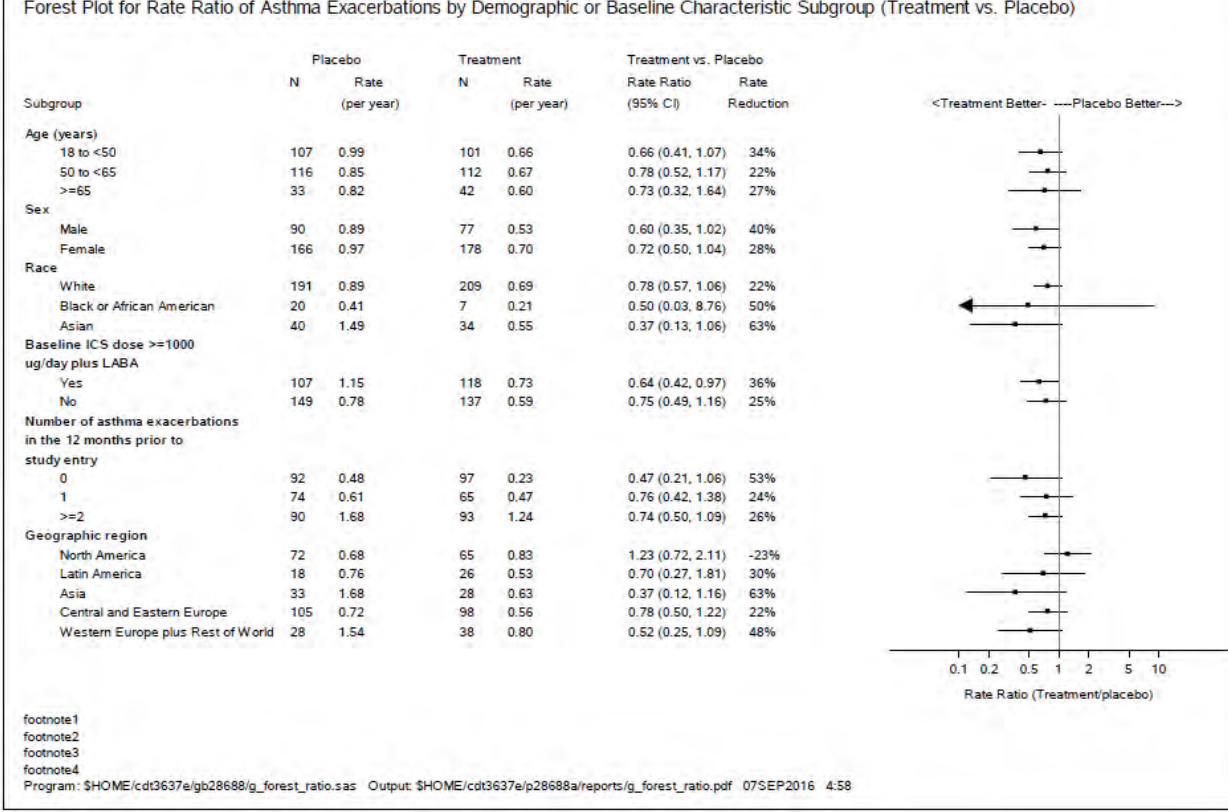

### Using the SAS 9.4 Graph Template Language (GTL)

- ▶ Define the structure of the graph using the GTL syntax in a DEFINE STATGRAPH block in a TEMPLATE procedure statement
- **Run the TEMPLATE** procedure
- ▶ Run an SGRENDER procedure statement

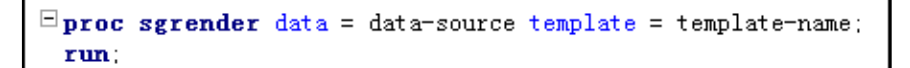

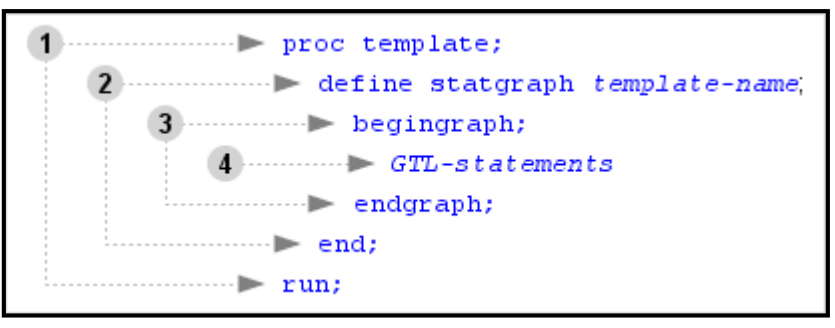

### **Structured Building-Block Approach**

▶ To create a forest plot as below

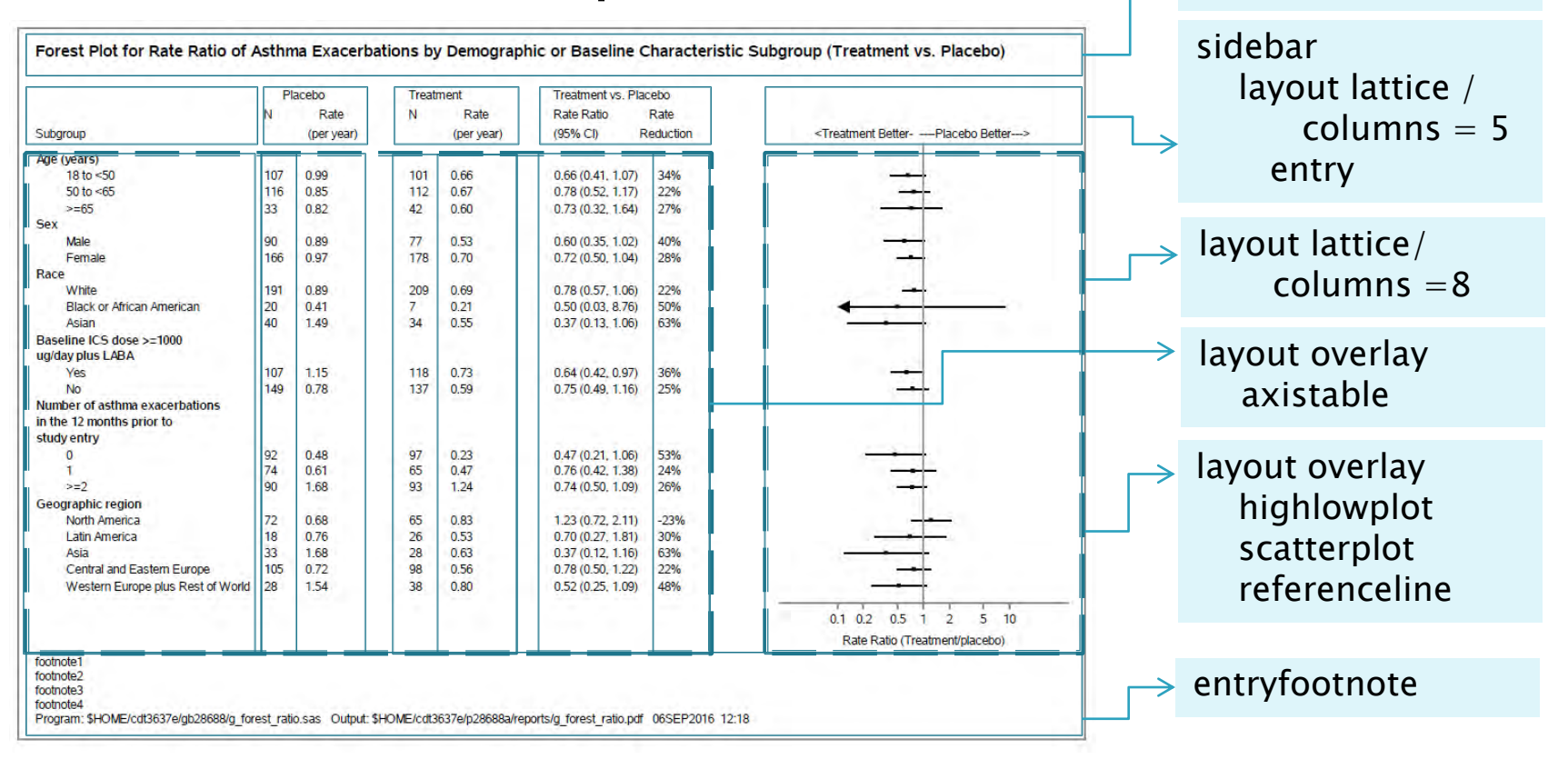

entrytitle

### **Input Dataset**

#### What you see is what you get

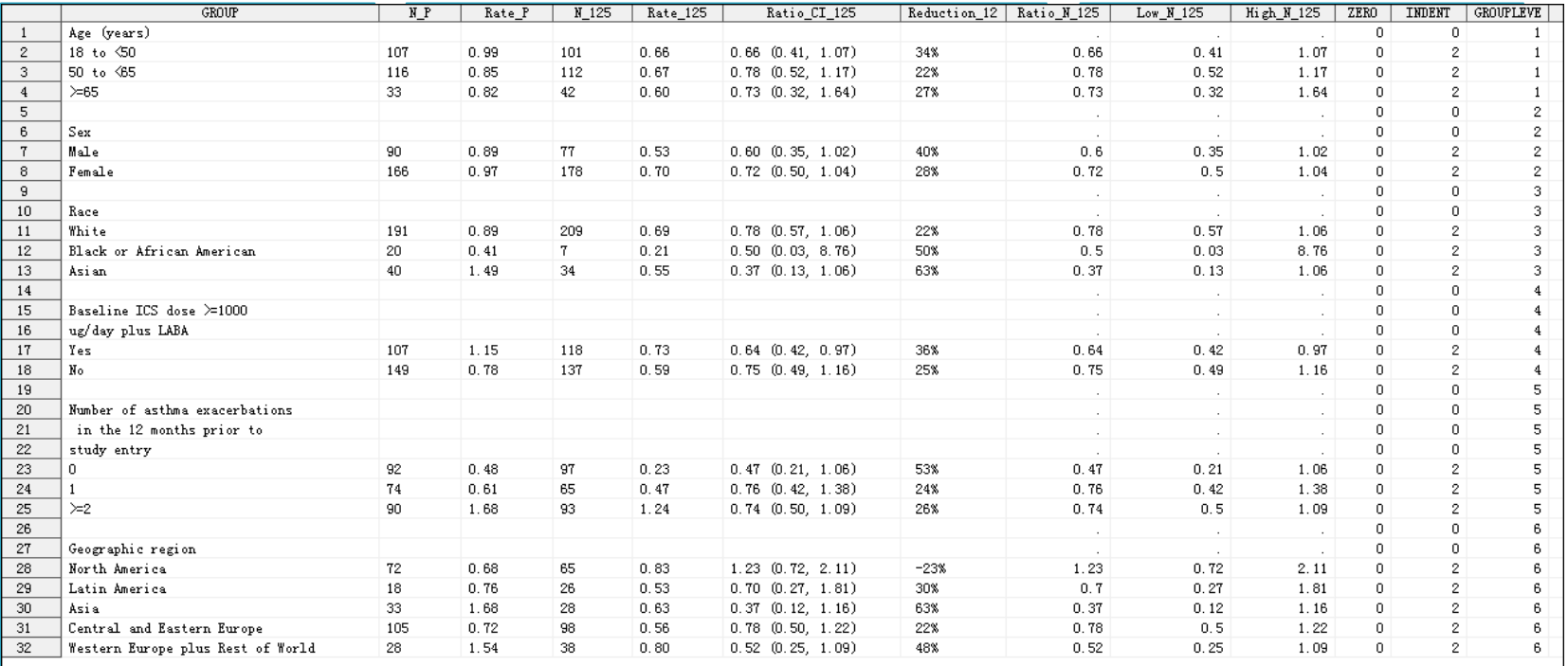

## Some of the Code

- Add Error Bars
	- By using ScatterPlot Statement with xErrorLower and xErrorUpper
- ▶ Replace Error bars with caps for outlier value
	- Pre-processing for the input dataset
	- By using HighLowPlot Statement with HighCap and **LowCap**

```
xaxisopts = ( type=log                label='Rate Ratio (Treatment/placebo)' labelattrs = (size = 7)layout overlay /
                                 tickvalueattrs=(size = 7) offsetmin = 0.2 offsetmax = 0.2
                                 logopts=(tickintervalstyle = linear minorticks=true tickvaluepriority=true
                                          viewmin = 0.1 viewmax = 10 tickvaluelist = (0.1 0.2 0.5 1 2 5 10))
                   yaxisopts = (reverse=true display=none) walldisplay=none;
        highlowplot y=GROUP high=HIGH N_125 low=LOW N_125 /
                        outlines = (pattern = solid)fillatts = (color = black)lineators = (color = black)type=line
                        highcap = CAP_H lowcap = CAP_L;
        scatterplot y=group x=Ratio_N_125 /
                        markerattrs=(color=black symbol=squarefilled) ;
        referenceline x=1:
endlayout:
```
## **Conclusions**

#### ▶ Time-Cost

- Do not need to know anything about templates to create statistical graphics
- With just a little knowledge of the graph and style template languages
- Users' Experience
	- Easy to use
	- Easy to modify based on stakeholders' comments

#### **Traceability**

◦ What you see is what you get

#### References:

- $\rightarrow$  How to interpret the sample forest plot
- ▶ What is an effect size?

Center For Evidence-Based Intervention Department of Social Policy and Intervention University of OXFORD

**Forest plots and the interpretation of subgroups** Jack Cuzicka, Cancer Research UK Centre for Epidemiology, Mathematics and Statistics, Wolfson Institute of Preventive Medicine, Charterhouse Square, London EC1M 6BQ, UK, The Lancet, Volume 365, Issue 9467, 9–15 April 2005, Pages 1308